## Seed Blending with form-U-net

Last Modified on 01/10/2023 10:36 am CST

## **Q. Can form-U-net be setup to blend seed or other non-fertilizer items?**

A. Seed blending can be completed using custom columns in a Material Group. For example, a lawn and garden supplier wants to create different seed blends using bluegrass, K31 fescue, and annual ryegrass. These three seed items need to be created in *Item Information*. Below is an example for creating a Bluegrass Seed item. Set the*Item Type* to *Other* on the *General Info* tab.

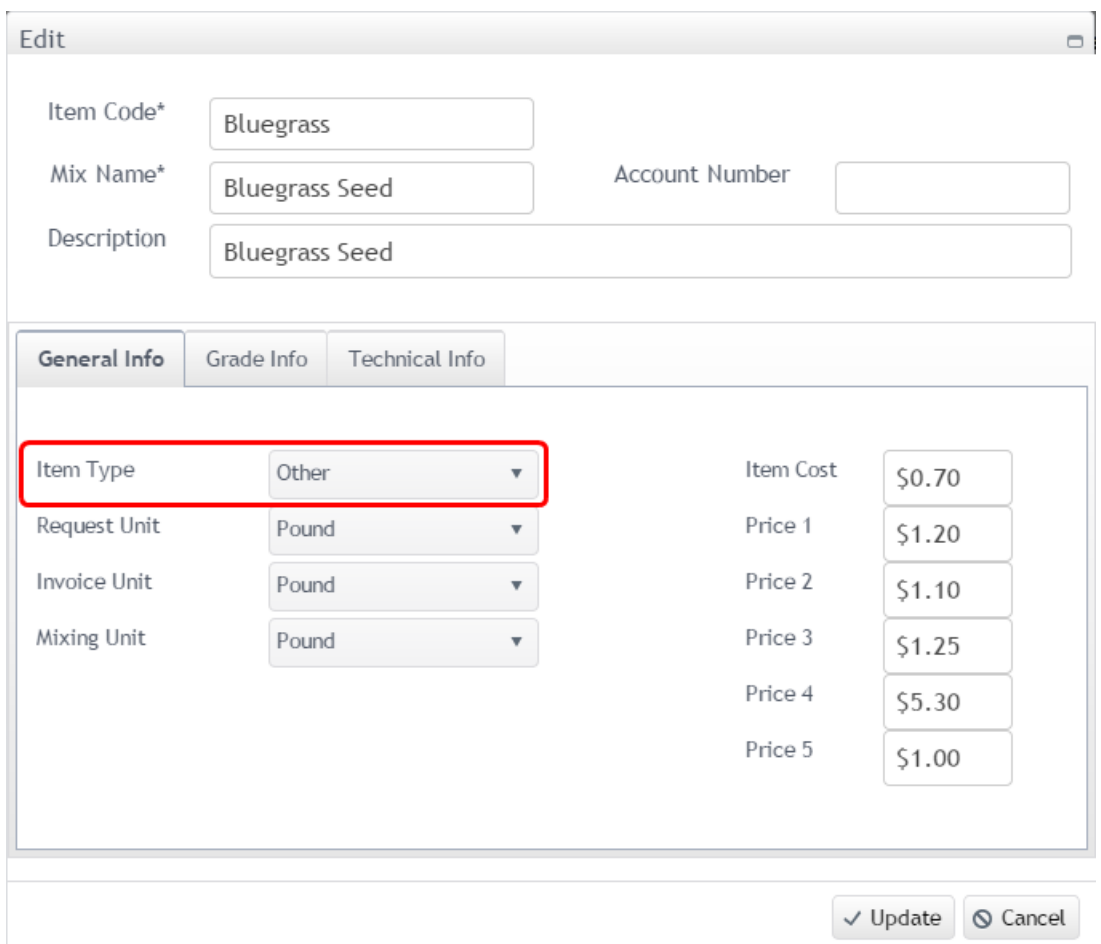

On the *Technical Info* tab, set the*Density* to *25* lbs/cu. Ft.

Next, create a new dry mixing Material Group with the new seed items added.

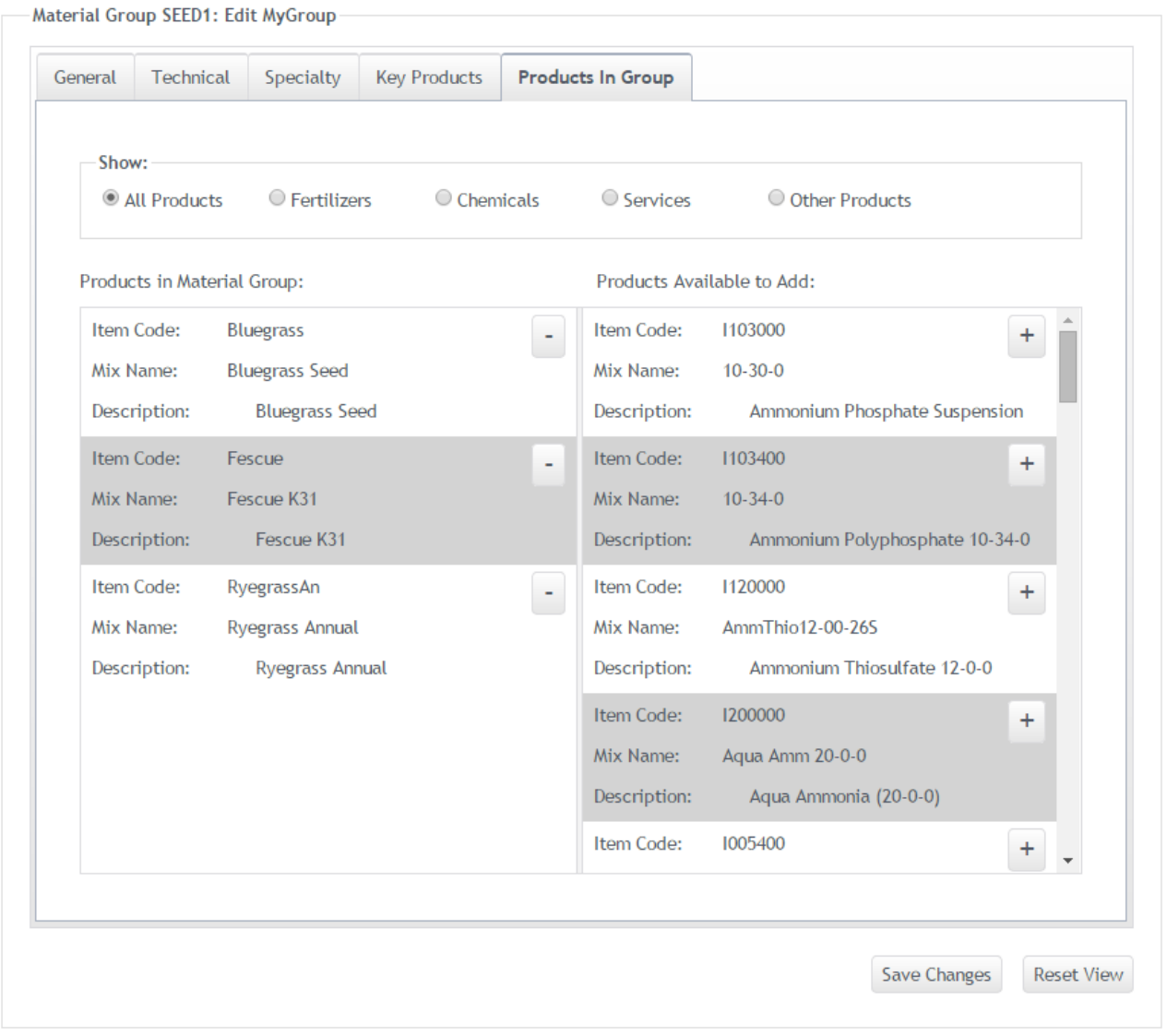

Custom restrictions need to be created for each item to specify quantities/rates of items to use in the blend. To add custom restrictions, navigate to the *Edit Selected Material Groups / Edit Data* window. Select the cell where the *N* column and the *Bluegrass Seed* row meet. Right-click in that cell, and select*Insert Custom Column*.

## Material Group SEED1: Edit Full Data-

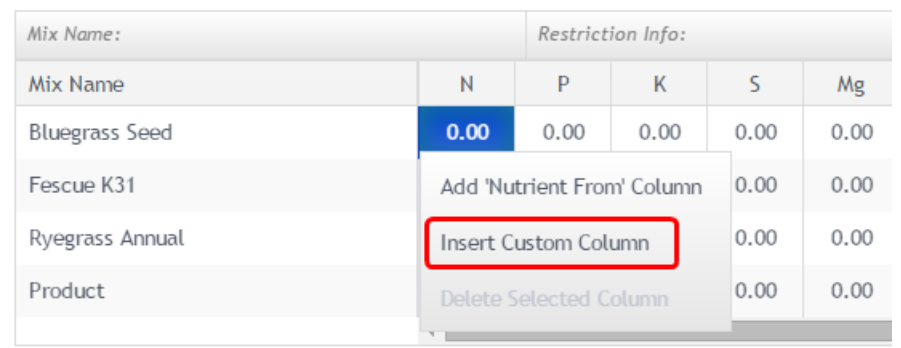

In the *Insert Custom Column* window, enter the name of the restriction in the*Name* field.*Name* indicates the name of

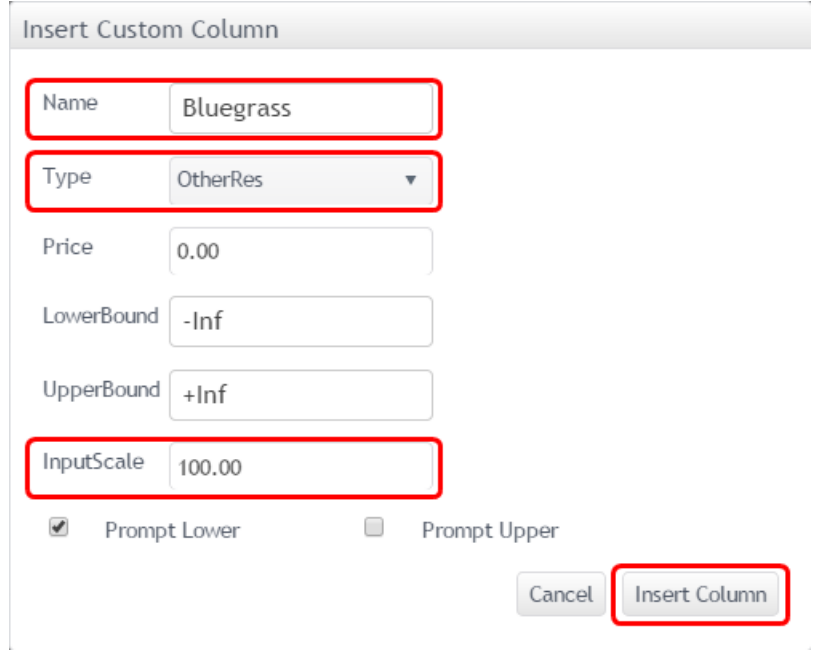

the item as it displays in the *Formulation* grid. Set the *InputScale* to *100*. Select the **Insert Column** button.

Finally, enter *100* in the cell where the*Bluegrass Seed* row and the *01\_RES* custom column meet. Press**Enter** on the keyboard, or select a different cell in the grid before selecting the **Save Changes** button. This indicates the Bluegrass item is 100% Bluegrass Seed.

```
Material Group SEED1: Edit Full Data-
```
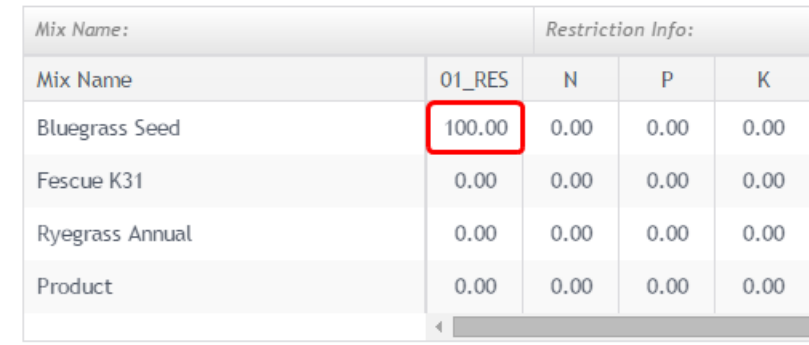

Repeat those steps for the other seed items. The *Edit Data* grid should look as shown below. Each item is showing *100* in its respective custom column.

## Material Group SEED1: Edit Full Data

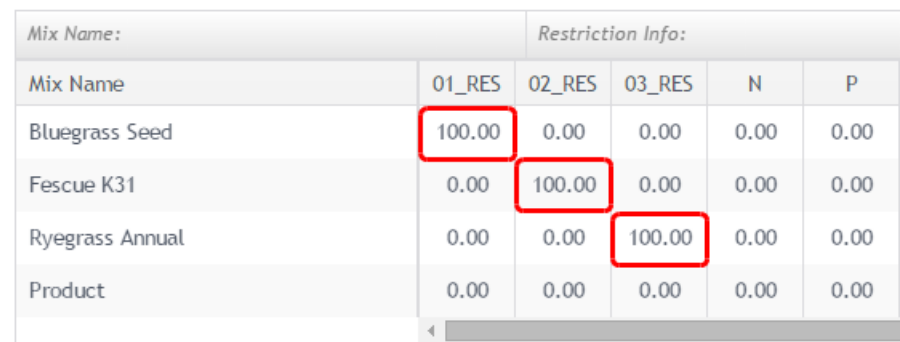

Finally, go to *Edit Selected Material Groups / Edit Restrictions*to view the new custom restrictions as established in *Edit Data*. The names entered in the*Restriction Name* field are shown here as well.

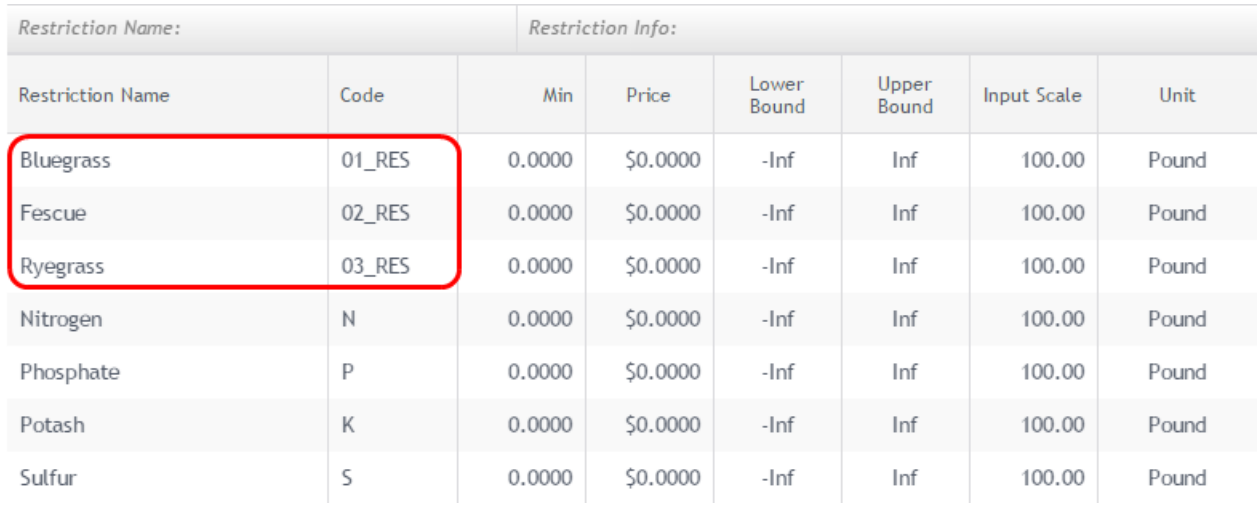

With the setup complete, formulations can now be created for this scenario.

Below, the *Formulation Request* grid is shown in *Grade* mode.

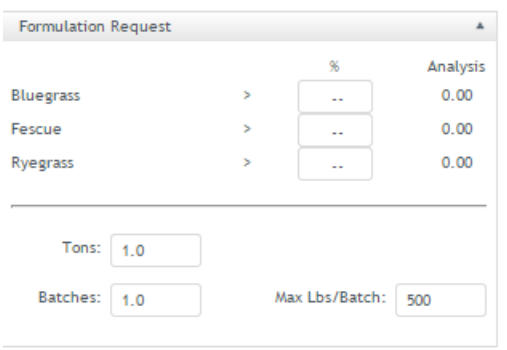

In the following example, the *Max Lbs/Batch* is set to *500* lbs on the *Formulation* grid. The request will be entered as 30% Bluegrass, 50% Fescue, and 20% Ryegrass. Below are the results of this request.

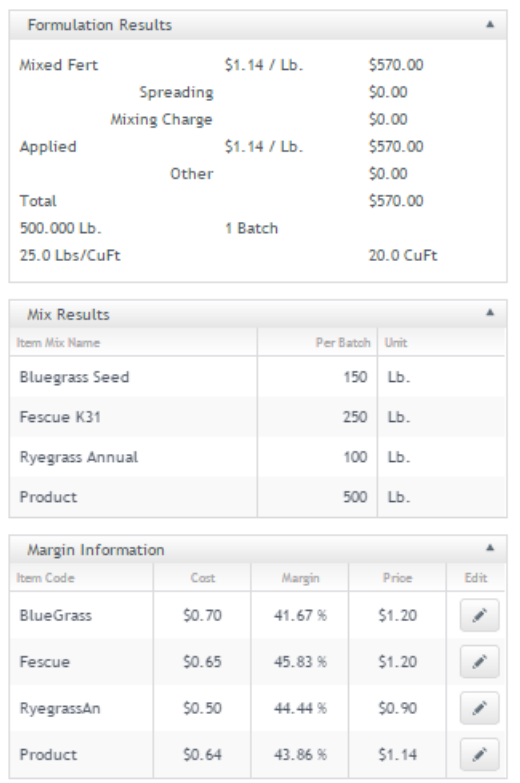

Below is an example of request on an acre basis where a specific amount per acre of each product is entered. Based on a four acre request, the result is a total of 44 Lbs per Acre.

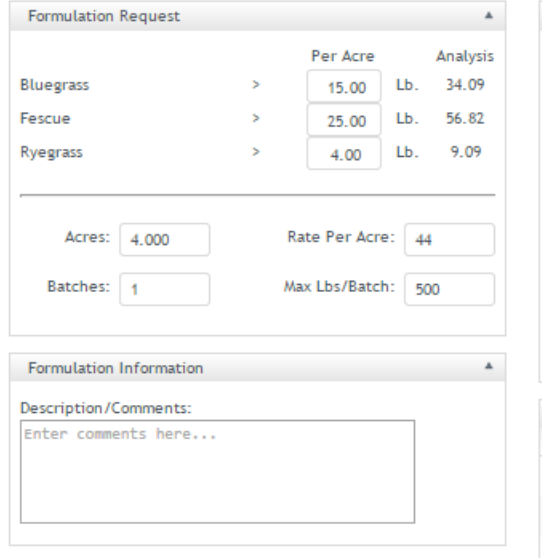

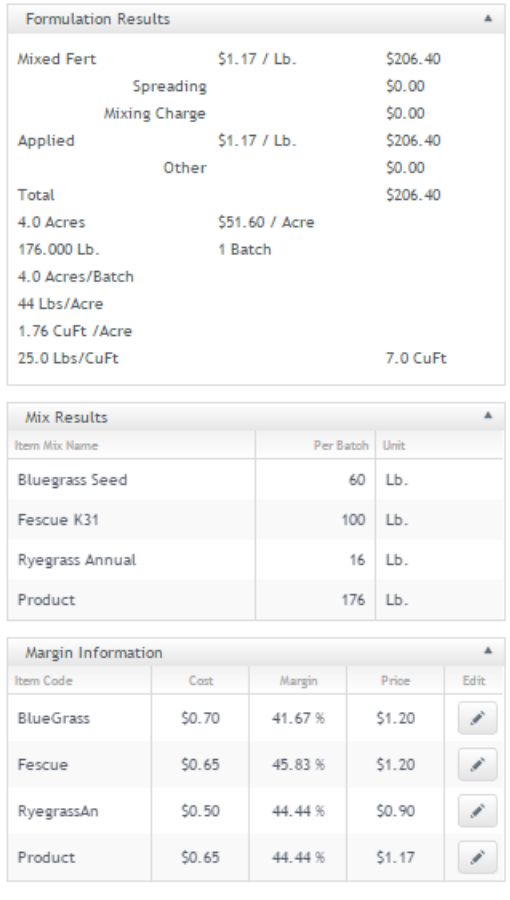